## **INSTRUCCIONES PARA RELLENAR Y PRESENTAR LA SOLICITUD TELEMÁTICA PARA EL USO DE ARMAS DE AVANCARGA Y PÓLVORA NEGRA**

(Instrucción técnica complementaria número 26 del Reglamento de Explosivos, aprobado por Real Decreto 130/2017, de 24 de febrero)

#### **NOMBRE DEL PROCEDIMIENTO EN SEDE:**

• Autorizacion de uso de armas reglamentadas incluidas las de avancarga, en lugares no autorizados

**URL:** https://sede.administracionespublicas.gob.es/procedimientos/portada/idp/348/ida/55/

# **INICIAR LA SOLICITUD**

- **1.** Marcar / Seleccionar la opción -> "uso de armas de avancarga y pólvora negra"
- **2**. A continuación se despliegan los apartados necesarios en los que se cumplimentarán los datos de la solicitud. Para ello, hay tres formas de rellenar los apartados:
	- Marcar o rellenar casilla de forma manual
	- Adjuntar documento elaborado por el solicitante o tercero
	- Adjuntar documento según Modelo normalizado.
- **3.** Para conocer cuál es la forma de rellenar cada apartado, se facilita esta información en la **Tabla Anexo** que se acompaña a estas instrucciones (páginas 3 y 4).
- **4.** Para los apartados en los que se tenga que adjuntar documento elaborado por el solicitante/tercero y documentos según Modelo normalizado, se deben observar las siguientes indicaciones:
	- El documento a insertar en esos apartados, únicamente debe contener la información de ese apartado concreto, no debiendo añadir otros documentos ni información distinta o adicional a la correspondiente a ese apartado. *Por ejemplo: apartado "autorización del Ayuntamiento" sólo se debe insertar un documento cuyo contenido se corresponda con la autorización del Ayuntamiento.*
	- El nombre del documento a insertar en ese apartado debe comenzar por las palabras: "Punto 3.1" o "Punto 3.5" o "Punto 3.6", … etc, según se indica en la última columna de la Tabla Anexo. A continuación, el nombre del archivo puede variar, aunque es recomendable que se corresponda con el apartado del formulario que se está presentando, *por ejemplo, "Punto 3.1 Autorización del Ayuntamiento".*
	- El orden y denominación de los apartados que aparecen en el formulario, cómo cumplimentar cada apartado (según las tres formas descritas), y el nombre de los archivos para presentar en la solicitud, es el que se indica en la Tabla Anexo.

Para cumplimentar los apartados de la Tabla Anexo según **Modelo normalizado**, se encuentran disponibles dichos Modelos en la Sede Electronica https://sede.administracionespublicas.gob.es/procedimientos/portada/idp/348/ida/55/ pinchando en el apartado siguiente desde el que se ha descargado estas "Instrucciones". Se recomienda descargar los ficheros pdf con programa Adobe Acrobat para una mejor experiencia de usuario.

Los Modelos normalizados se corresponden con los documentos de la Tabla Anexo:

- Solicitud completa, Puntos 3.6, 3.8, 3.10, 3.11, 3.12, 3.13, 3.16 (en formato PDF)
- Punto 3.4 -Relación de participantes activos- (en formato Excel)

- De otra parte, el **modelo de Anexo I** de la citada ITC 26, en formato excel [Anexo I Consumo de pólvora], **o Anexo I Simplificado**, en formato Excel (tiradores o porteadores).

En todo caso, los documentos a presentar en la solicitud deben estar configurados en **formato .pdf**. Por lo que, antes de adjuntar el documento en el apartado correspondiente, se recomienda revisar el formato definitivo en pdf del archivo.

# **PRESENTACIÓN DE LA SOLICITUD**

- **5.** Rellenadas todas las casillas del formulario de la solicitud telemática y anexado los documentos según la Tabla Anexo (páginas 3 y 4 de estas instrucciones), se obtiene el **Justificante de presentación** de la solicitud telemática.
- **6.** Se genera **número de expediente 348-XXXXXX.** No obstante la solicitud no se ha finalizado, por lo que se deberá **continuar con los siguientes pasos**.

## **CONTINUAR la presentación de la SOLICITUD**

- **7.** Desde la Sede Electrónica, situarse en la barra de herramientas superior de color rojo, hacer "clic" en "Mis expedientes", y automáticamente se abre una ventana con los expedientes telemáticos presentados en el que se puede ver en primer lugar el que ha sido presentado recientemente.
- **8.** Localizado el expediente actual, se observan cuatro pestañas. Una de ellas se denomina **"Aportación de documentos".**
- **9.** A través de la pestaña "Aportación de documentos" se deben adjuntar los siguientes tres (3) documentos, tal como se indica en la Tabla Anexo:
	- Solicitud normalizada
	- Relación de participantes activos [Punto 3.4] (documento a cumplimentar en formato Excel, y presentar en la solicitud telemática en formato Pdf).
	- Ejemplar "para la Administración" de la **Tasa 054** (Apartado Base W), firmada y con justificante del pago en el que debe figurar el código NRC https://sede.administracionespublicas.gob.es/pagina/index/directorio/tasa054.

Únicamente a través de esta pestaña se deben adjuntar los tres (3) documentos descritos en el punto anterior, ya que la restante documentación debe ser presentada en los apartados correspondientes del formulario de solicitud inicial según la Tabla Anexo.

## **FINALIZACIÓN de la SOLICITUD**

Para realizar de forma completa la solicitud telemática, se han debido realizar los siguientes pasos y siguiendo las instrucciones indicadas:

- Rellenar el formulario de la solicitud (apartados de color rojo)
- Enviar solicitud telemática (se genera número de expediente que inicia por 348)
- Continuar solicitud con "Aportación documentos" (pasos 7,8,9)

En caso de cualquier duda, aclaración, o necesitar mayor información para la presentación de la solicitud, pueden contactar con el departamento de Autorizaciones Administrativas de la Subdelegación del Gobierno en Alicante, en los números de teléfono **965019012** o a través de correo electrónico: autorizacionesadmin.alicante@correo.gob.es

# TABLA ANEXO A LAS INSTRUCCIONES

#### **INICIAR LA SOLICITUD (formulario de la solicitud con los apartados en color rojo)**

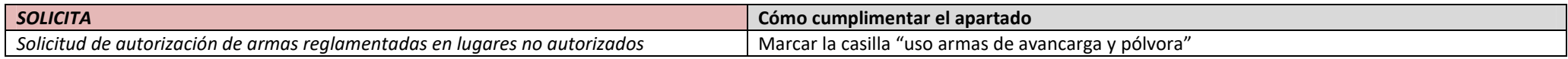

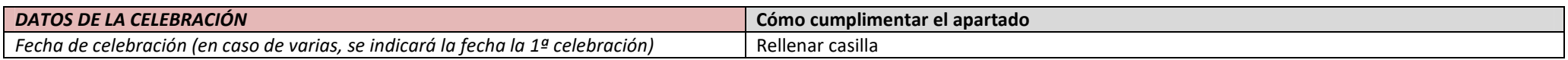

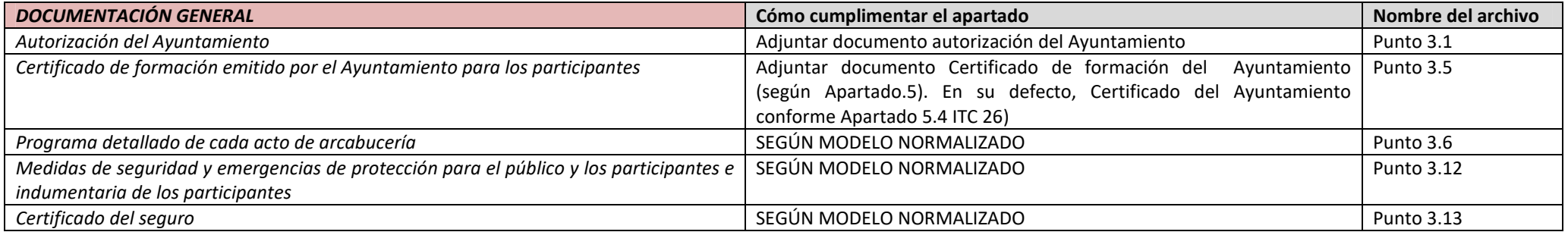

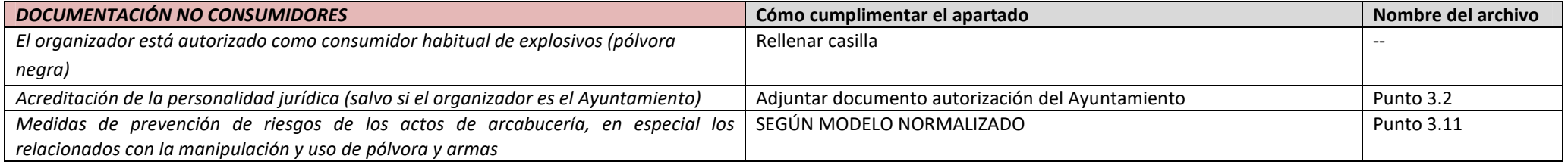

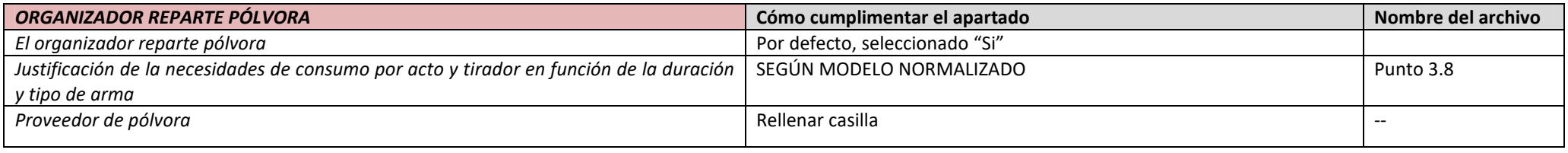

*Continuación de página anterior*

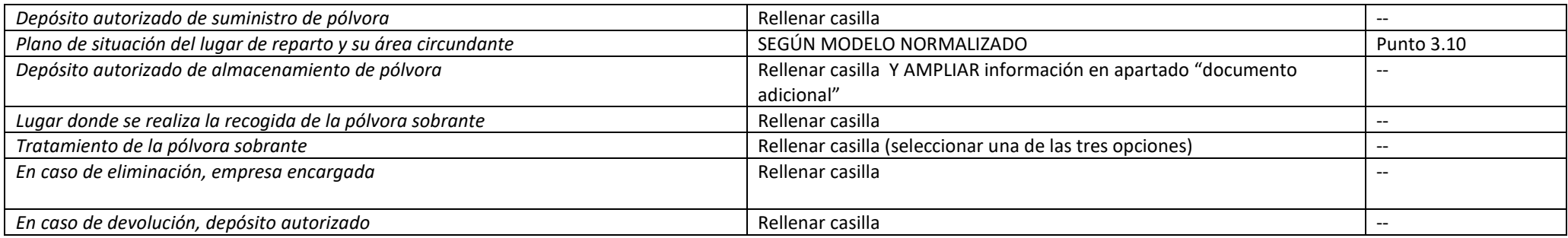

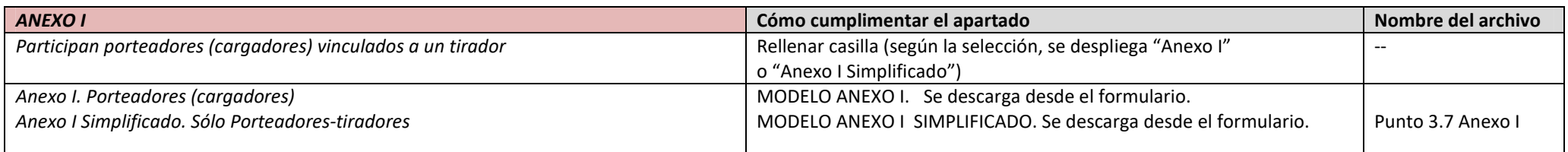

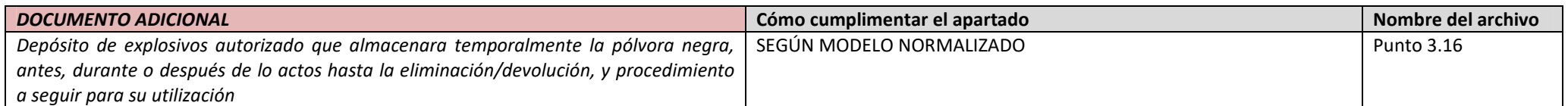

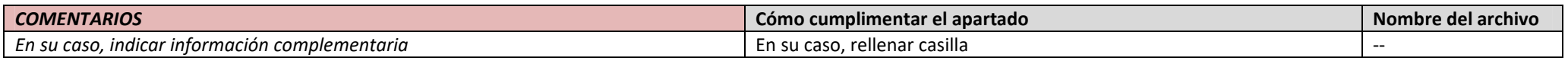

## **CONTINUAR la presentación de la SOLICITUD desde Sede Electrónica / Mis expedientes / Expediente / "APORTACIÓN DE DOCUMENTOS"**

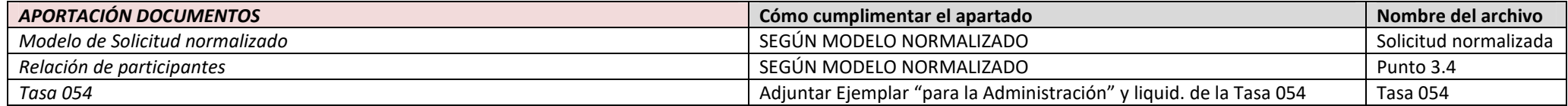

# **FINALIZACIÓN la presentación de la SOLICITUD**